## **TASCAM TEAC Professional Division**

## **MMR-8**

**Modular Multitrack Recorder**

# **MMP-16**

**Modular Multitrack Player**

**MMR-8/MMP-16 Version 4.7 OWNER'S MANUAL UPDATE**

## **TASCAM MMR-8/MMP-16 Version 4.7**

## **Table of Contents:**

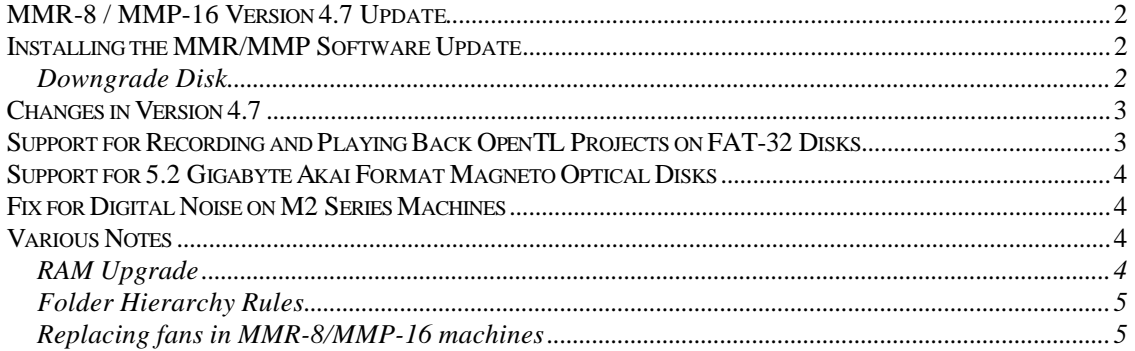

## **MMR-8 / MMP-16 Version 4.7 Update**

This document details changes and new features in software Version 4.7 for the TASCAM MMR-8 and MMP-16 Modular Multitrack units and the MM-RC remote. This document only explains features and enhancements that have been made to the MMR/MMP since release Version 4.6. This documentation presumes familiarity with basic operation of the MMR-8 and MMP-16.

## **Installing the MMR/MMP Software Update**

To install software in an MMR-8 or MMP-16, first make sure the unit to be updated already has Version 3.0 or higher software installed (software installed from the two Rescue Disks is also acceptable). The most recent software update may always be downloaded from the TASCAM web site at http://www.tascam.com. The Version 4.7 software fits on two floppy disks. To install the software update, insert the 1st floppy disk into the front panel floppy drive while the unit is booted and operating normally. Access Menu 995 (Load Software) and press STO. The system will ask "Are you sure?" Make sure the floppy is properly inserted and press STO again to confirm. The system will access the floppy drive for a few moments to copy the files to the internal drive. During this time, the green LED on the floppy disk drive is the only indication provided by the system that software is being copied from the floppy disk to the system's internal disk drive. After a few moments the machine will prompt "Insert Disk  $#2$ ". Remove the  $1<sup>st</sup>$  disk and insert the second floppy. Press STO. After the rest of the software update has been copied from the second floppy, the system will display the message "Reboot required for new software". This verifies that the software has been successfully copied to the system drive.

To reboot the system after the software update, remove the floppy disk and recycle the power on the unit. The first time the system boots after the update, it will go through a longer boot procedure and will update various internal processors. The LCD will indicate the update procedure status, as these processors are re-programmed. After all these internal updates are finished, the LCD will briefly show the message "New Software Loaded", then mount all available SCSI volumes and show the normal display. The unit is now ready for operation.

If an MM-RC remote unit is attached to the MMR/MMP when the software update is performed, the system will update the MM-RC after the reboot. A progress display will be shown on the MM-RC LCD during the update. The MMR/MMP will show the message "Programming Remote" while the MM-RC software is updated.

**Warning:** Please make sure to disconnect **ALL** MMR-Bus and Ethernet cables before upgrading each machine. Connection to an MMR-Bus chain or to an Ethernet network during software upgrading will produce unreliable results.

#### *Downgrade Disk*

Please refer to the installation instructions accompanying the downgrade disk included with your machine.

## **Changes in Version 4.7**

The following functional changes and bug fixes have been made to the MMR-8/MMP-16 software in Version 4.7. These changes are explained in detail in this document:

- ÿ Support for Recording and playing back OpenTL Projects on FAT-32 Disks
- $\triangleright$  Support for 5.2 Gigabyte Akai Format Magneto Optical Disks
- $\triangleright$  Fix for Digital Noise on M2 Series Machines

## **Support for Recording and Playing Back OpenTL Projects on FAT-32 Disks**

With version 4.7 software, the MMR-8 can now mount a FAT-32 formatted hard disk of any size. If this FAT-32 disk is selected as the record disk, the MMR-8 recorder can record an OpenTL Project onto the disk, and the audio files in the project will be in the broadcast wave (.wav) format.

The MMR-8 and MMP-16 can't format a disk as FAT-32 from their front panels. The disk must be formatted as FAT-32 from an external computer capable of doing so. When a FAT-32 disk is then mounted on an MMR-8 and is selected in Menu 701 as the record disk, the project format will be OpenTL by default and will record .wav files. Menu 700\* will now offer a choice of "WAV 16 bit" or "WAV-24 bit", indicating that it will record an OpenTL project using either 16-bit or 24-bit .wav files. As always, Menu 004 can be used to select the sample rate of the project.

An OpenTL project can be played back on a version 4.7 MMR-8 or MMP-16, or on an MX-2424 recorder. Additionally, an Open-TL project can be directly opened, with all edits intact, on any OpenTL compliant DAW software, such as Nuendo.

Open-TL projects recorded on a FAT-32 disk from a MX-2424 or OpenTL compliant software (such as Nuendo) can be played back on an MMR-8/MMP-16 with version 4.7 software.

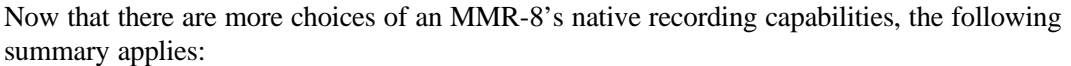

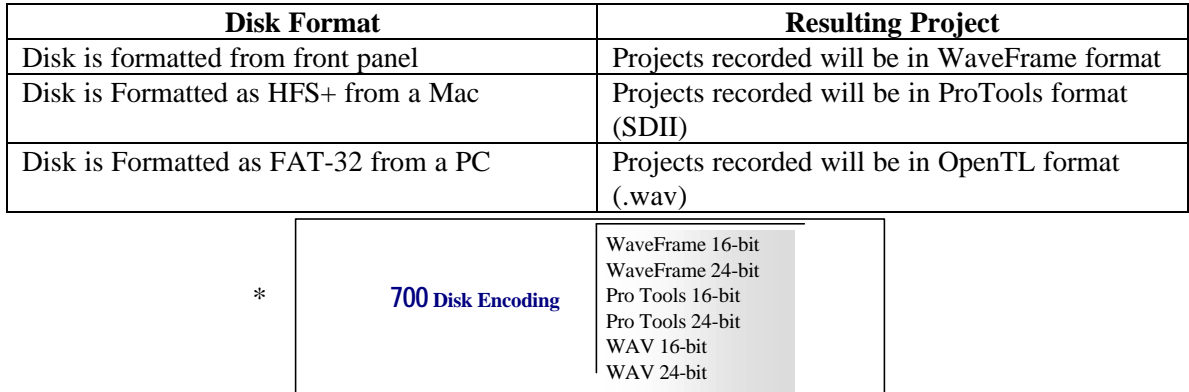

The chart below indicates all the different conversions that are possible between different file formats, and has been updated to reflect the different possibilities with an OpenTL Project on a FAT-32 disk.

| <b>File Conversion Matrix</b> |                           |                |             |                           |               |                 |        |
|-------------------------------|---------------------------|----------------|-------------|---------------------------|---------------|-----------------|--------|
|                               | WF                        | WF-TM          | OMF/        | <b>PT</b>                 | PT-TM         | Open TL         | TL-BU  |
|                               |                           |                | <b>SDII</b> |                           |               | $HFS+$ or       |        |
|                               |                           |                |             |                           |               | <b>FAT-32</b> ) |        |
| WF                            | Backup                    | Convert to TM  | Export      | Export                    | Convert to TM | Export          | Export |
| WF-TM                         | Change Rec.<br>Mode to TM | Backup         | Export      | Convert to<br><b>TM</b>   | Export        | Export          | Export |
| OMF/<br><b>SDII</b>           | Export                    | Convert to TM  | Backup      | Export                    | Convert to TM | Export          | Export |
| <b>PT</b>                     | N <sub>0</sub>            | N <sub>0</sub> | Export      | Backup                    | Convert to TM | Export          | Export |
| PT-TM                         | N <sub>0</sub>            | N <sub>0</sub> | Export      | Change Rec.<br>Mode to TM | Backup        | Export          | Export |
| Open<br>TL                    | Export                    | Export         | Export      | Export                    | Export        | Backup          | Export |
| TL-BU                         | Export                    | Export         | Export      | Export                    | Export        | Export          | Backup |

 $TM = \text{Tape Mode}$   $PT = \text{ProTools}$   $WF = WaveFrame$   $TI = RLI = TimeLine BackUnfile$ 

## **Support for 5.2 Gigabyte Akai Format Magneto Optical Disks**

Previously, the MMR-8 and MMP-16 could not play back Akai format Magneto Optical disks, if the disks were 5.2 gigabytes in size. This has been corrected with version 4.7

## **Fix for Digital Noise on M2 Series Machines**

Previously, some owners of "M2" series hardware were experiencing some digital noise during rare occasions. This has been corrected with version 4.7 software.

## **Various Notes**

### *RAM Upgrade*

NOTE: All users upgrading their machines to 4.7 software should make sure that their hardware has 64 megabytes of RAM inside.

If your MMR-8 has a serial number of 01649 or higher, the unit has 64 megabytes of RAM. If your MMP-16 has a serial number of 01409 or higher, the unit has 64 megabytes of RAM.

If your serial number is below these values, your unit only came with 48 megabytes of RAM and must be upgraded to 64 megabytes, if you have not already done so.

For instructions on the ram upgrade procedure download the service bulletin titled **MMR/MMP RAM Upgrade Instructions** at: http://www.tascam.com/pdf/pdftl/z\_tech\_archive/TECH\_MM\_RAM\_UPGRADE.pdf

### *Folder Hierarchy Rules*

When the MMR-8 loads or creates a project, a project folder with the same name as the session is automatically created, and is placed inside the "MMR-8" projects folder that is also automatically created when the disk is mounted.

If the user has already placed a file with the same name in that location, the MMR-8 can not create this project folder, and can not create the audio files folder it needs to. The user will get the message "Mac audio folder creation failure".

In order to avoid this happening do not create any files that have the same name as the project that contains them.

#### *Replacing fans in MMR-8/MMP-16 machines*

The CPU cooling fans in the MMR-8/MMP-16 have a limited lifespan and should be replaced every 6-9 months or so. Keeping the fans for a longer period of time can result in less than proper cooling of the Pentium chip inside the MMR-8/MMP-16. An overheated chip will cause extremely unreliable and unpredictable operation in the dubber.

## **TASCAM TEAC Professional Division** MMR-8/MMP-16 Version 4.7 Update

TEAC CORPORATION 3-7-3, Nakacho, Musashino-shi, Tokyo 180, Japan Phone: (0422) 52-5082

TEAC AMERICA, INC. 7733 Telegraph Road, Montebello, California 90640 Phone: (213) 726-0303

TEAC CANADA LTD. 5939 Wallace Street, Mississauga, Ontario L4Z 1Z8, Canada Phone: 905-890-8008 Facsimile: 905-890-9888

TEAC MEXICO, S.A. De C.V Privada De Corina, No.18, Colonia Del Carmen Coyoacon, Mexico DF 04100 Phone: 5-658-1943

TEAC UK LIMITED 5 Marlin House, Marlins Meadow, The Croxley Centre, Watford, Herts. WD1 8YA, U.K. Phone: 01923-819699

TEAC DEUTSCHLAND GmbH Bahnstrasse 12, 65205 Wiesbaden-Erbenheim, Germany Phone: 0611-71580

TEAC FRANCE S. A. 17 Rue Alexis-de-Tocqueville, CE 005 92182 Antony Cedex, France Phone: (01) 42.37.01.02

TEAC BELGIUM NV/SA P.A. TEAC Nederland BV, Perkinsbaan 11a, 3439 ND Nieuwegein, Netherlands Phone: 0031-30-6048115

TEAC NEDERLAND BV Perkinsbaan 11a, 3439 ND Nieuwegein, Netherlands Phone: 030-6030229

TEAC AUSTRALIA PTY., LTD. 106 Bay Street, Port Melbourne, Victoria 3207, Australia Phone: (03) 9644-2442 A.C.N. 005 408 462

TEAC ITALIANA S.p.A. Via C. Cantù 5, 20092 Cinisello Balsamo, Milano, Italy Phone: 02-66010500